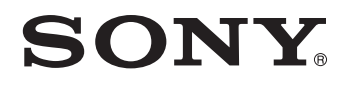

# *TFT LCD Color Computer Display*

*SDM-X53 SDM-X73 SDM-X93*

© 2003 Sony Corporation

# **Owner's Record**

The model and serial numbers are located at the rear of the unit. Record these numbers in the spaces provided below. Refer to them whenever you call upon your dealer regarding this product.<br>Model No. Serial No. Serial No.

# **WARNING**

**To prevent fire or shock hazard, do not expose the unit to rain or moisture.**

**Dangerously high voltages are present inside the unit. Do not open the cabinet. Refer servicing to qualified personnel only.**

#### **FCC Notice**

This equipment has been tested and found to comply with the limits for a Class B digital device, pursuant to Part 15 of the FCC Rules. These limits are designed to provide reasonable protection against harmful interference in a residential installation. This equipment generates, uses, and can radiate radio frequency energy and, if not installed and used in accordance with the instructions, may cause harmful interference to radio communications. However, there is no guarantee that interference will not occur in a particular installation. If this equipment does cause harmful interference to radio or television reception, which can be determined by turning the equipment off and on, the user is encouraged to try to correct the interference by one or more of the following measures:

- Reorient or relocate the receiving antenna.
- Increase the separation between the equipment and receiver.
- Connect the equipment into an outlet on a circuit different from that to which the receiver is connected.

– Consult the dealer or an experienced radio/TV technician for help. You are cautioned that any changes or modifications not expressly approved in this manual could void your authority to operate this equipment.

#### **IMPORTANTE**

Para prevenir cualquier mal funcionamiento y evitar daños, por favor, lea detalladamente este manual de instrucciones antes de conectar y operar este equipo.

**If you have any questions about this product, you may call; Sony Customer Information Services Center 1-800-222-7669 or<http://www.sony.com/>**

#### **Declaration of Conformity**

Trade Name: SONY<br>Model: SDM-Model: SDM-X53/X73/X93<br>Responsible Party: Sony Electronics In Responsible Party: Sony Electronics Inc.<br>Address: 16450 W. Bernardo D

Telephone Number:

16450 W. Bernardo Dr, San Diego, CA 92127 U.S.A.

This device complies with part 15 of the FCC rules. Operation is subject to the following two conditions: (1) This device may not cause harmful interference, and (2) this device must accept any interference received, including interference that may cause undesired operation.

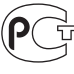

BZ03

#### **NOTICE**

This notice is applicable for USA/Canada only. If shipped to USA/Canada, install only a UL LISTED/CSA LABELLED power supply cord meeting the following specifications:

**SPECIFICATIONS** 

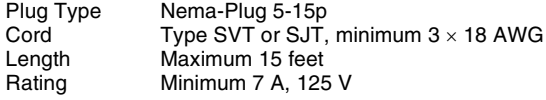

#### **NOTICE**

Cette notice s'applique aux Etats-Unis et au Canada uniquement.

Si cet appareil est exporté aux Etats-Unis ou au Canada, utiliser le cordon d'alimentation portant la mention UL LISTED/CSA LABELLED et remplissant les conditions suivantes: SPECIFICATIONS

Type de fiche Fiche Nema 5-15 broches<br>Cordon Type SVT ou SJT, minimu Cordon Type SVT ou SJT, minimum 3 x 18 AWG<br>Longueur Maximum 15 pieds Maximum 15 pieds Tension Minimum 7 A, 125 V

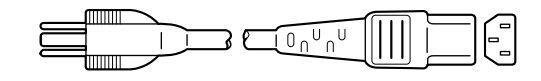

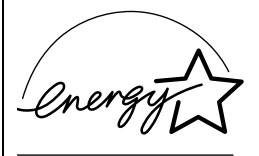

As an ENERGY STAR Partner, Sony Corporation has determined that this product meets the ENERGY STAR guidelines for energy efficiency.

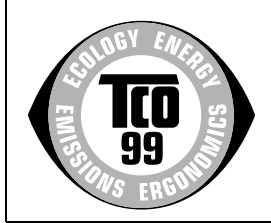

This monitor complies with the TCO'99 guidelines.

# **Table des matières**

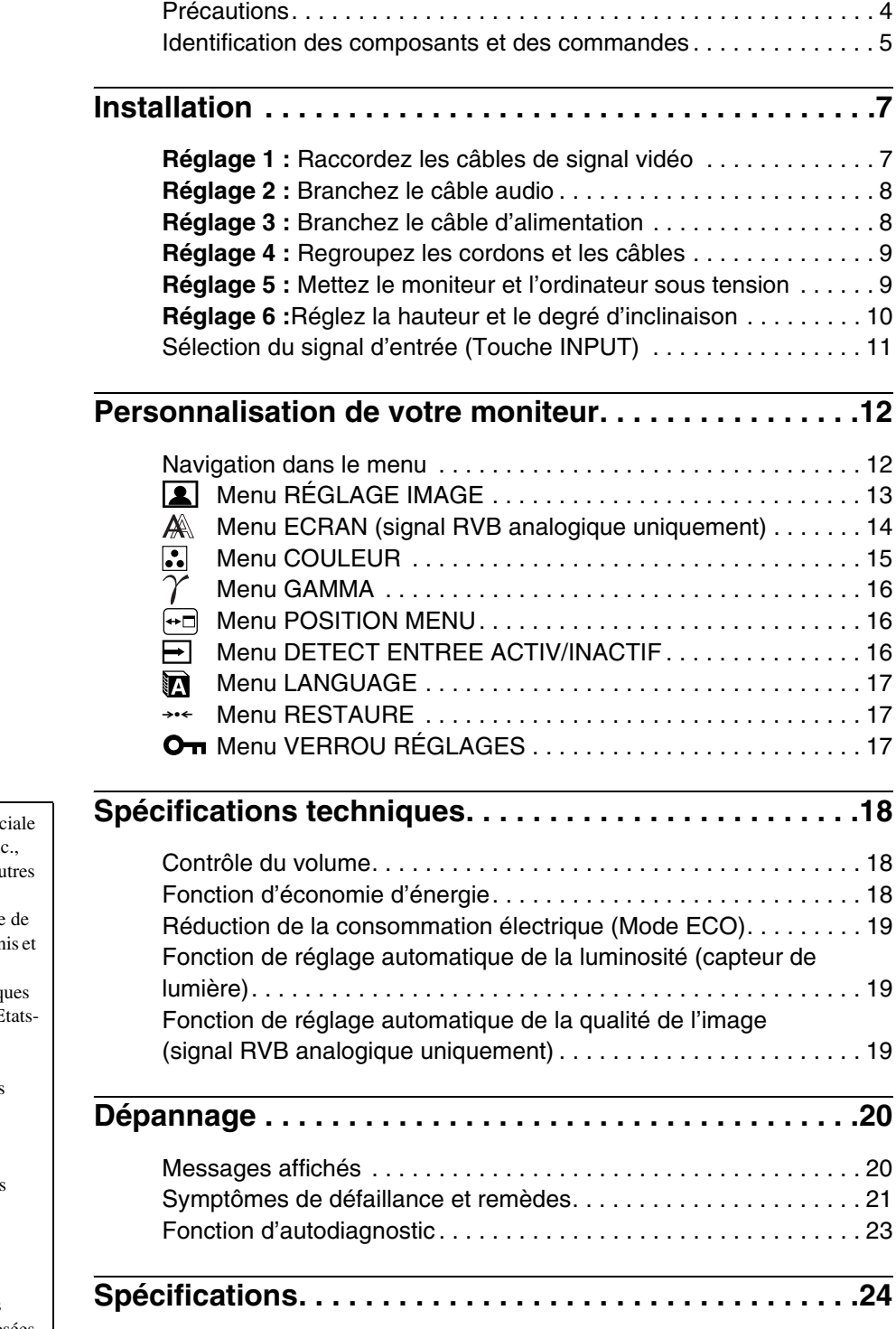

- Macintosh est une marque commercial sous licence d'Apple Computer, Inc. déposée aux Etats-Unis et dans d'au pays.
- Windows<sup>®</sup> est une marque déposée Microsoft Corporation aux Etats-Un dans d'autres pays.
- IBM PC/AT et VGA sont des marq déposées d'IBM Corporation aux E Unis.
- VESA et  $DDC^{\text{TM}}$  sont des marques commerciales de Video Electronics Standards Association.
- ENERGY STAR est une marque déposée aux Etats-Unis.
- Adobe et Acrobat sont des marques commerciales de Adobe Systems Incorporated.
- Tous les autres noms de produit mentionnés dans le présent mode d'emploi peuvent être des marques commerciales ou des marques déposées de leurs entreprises respectives.
- De plus, les symboles "
TM" et "
®" ne sont pas systématiquement mentionnés dans ce mode d'emploi.

# **Précautions**

#### **Avertissement sur les connexions d'alimentation**

• Utilisez le câble d'alimentation fourni. Si vous utilisez un câble d'alimentation différent, assurez-vous qu'il est compatible avec la tension secteur locale.

**Pour les clients aux Etats-Unis**

Si vous n'utilisez pas le câble approprié, ce moniteur ne sera pas conforme aux normes FCC obligatoires.

#### **Pour les clients au Royaume-Uni**

Si vous utilisez le moniteur au Royaume-Uni, veuillez utiliser le câble d'alimentation adapté au Royaume-Uni.

Exemples de types de fiches

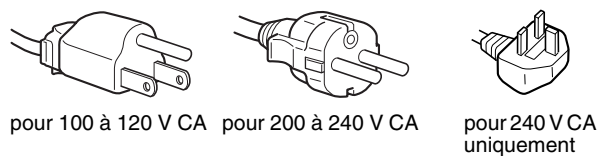

L'appareil doit être installé à proximité d'une prise de courant aisément accessible.

#### **Installation**

- N'installez pas et ne laissez pas le moniteur :
- A des endroits exposés à des températures extrêmes, par exemple à proximité d'un radiateur, d'un conduit de chauffage ou exposé directement au soleil. L'exposition du moniteur à des températures extrêmes, comme dans l'habitacle d'une voiture garée en plein soleil ou à proximité d'un conduit de chauffage, risque d'entraîner des déformations du châssis ou des dysfonctionnements.
- A des endroits soumis à des vibrations mécaniques ou à des chocs.
- A proximité d'appareils générant de puissants champs magnétiques, comme un téléviseur ou d'autres appareils électroménagers.
- A des endroit soumis à des quantités inhabituelles de poussière, de saletés ou de sable, par exemple à côté d'une fenêtre ouverte ou d'une porte donnant sur l'extérieur. En cas d'installation temporaire à l'extérieur, veillez à prendre les précautions requises contre la poussière et les saletés en suspension dans l'air. Faute de quoi des dommages irréparables risquent de se produire.

#### **Manipulation de l'écran LCD**

- Ne laissez pas l'écran LCD face au soleil, car vous risquez sinon de l'endommager. Faites donc attention si vous installez le moniteur à côté d'une fenêtre.
- N'appuyez pas sur la surface de l'écran LCD et veillez à ne pas l'érafler. Ne posez pas d'objets lourds sur l'écran LCD. Vous risquez sinon d'altérer l'uniformité de l'écran ou de provoquer un dysfonctionnement de l'écran LCD.
- Lorsque le moniteur est utilisé dans un environnement froid, il est possible qu'une image rémanente apparaisse sur l'écran. Il ne s'agit pas d'un dysfonctionnement. L'écran recouvre sa condition normale dès que la température est revenue à un niveau normal.
- Si une image fixe reste affichée pendant une longue durée, il se peut qu'une image rémanente apparaisse pendant un certain temps. Cette image rémanente finira par disparaître.
- Le panneau LCD s'échauffe en cours d'utilisation. Il ne s'agit pas d'un dysfonctionnement.

#### **A propos des haut-parleurs stéréo intégrés**

Assurez-vous de tenir vos équipements d'enregistrement magnétique, vos cassettes et vos disquettes à l'écart des ouvertures des haut-parleurs qui génèrent des champs magnétiques. Ces champs magnétiques sont susceptibles d'effacer ou d'endommager les données stockées sur vos cassettes ou disquettes.

#### **Remarque sur l'écran à cristaux liquides (LCD - Liquid Crystal Display)**

Veuillez noter que l'écran LCD est issu d'une technologie de haute précision. Toutefois, il est possible que des points noirs ou des points brillants de lumière (rouges, bleus ou verts) apparaissent constamment sur l'écran LCD, ainsi que des bandes de couleurs irrégulières ou une certaine luminosité. Il ne s'agit pas d'un dysfonctionnement.

(Points effectifs : supérieurs à 99,99%)

#### **Entretien**

- Débranchez le câble d'alimentation de la prise secteur avant de procéder au nettoyage de votre moniteur.
- Nettoyez l'écran LCD avec un chiffon doux. Si vous utilisez un liquide de nettoyage pour le verre, n'utilisez pas de nettoyant contenant une solution antistatique ou tout autre additif similaire, car vous risquez sinon de griffer le revêtement de l'écran LCD.
- Nettoyez le châssis, le panneau et les commandes à l'aide d'un chiffon doux légèrement imprégné d'une solution détergente neutre. N'utilisez aucun type de tampon abrasif, de poudre à récurer ou de solvant tel que de l'alcool ou de la benzine.
- Ne frottez pas, ne touchez pas et ne tapotez pas la surface de l'écran avec des objets pointus ou abrasifs comme un stylo à bille ou un tournevis. Ce type de contact risque de rayer le tube image.
- Sachez qu'une détérioration des matériaux ou du revêtement de l'écran LCD risque de se produire si le moniteur est exposé à des solvants volatiles comme des insecticides ou en cas de contact prolongé avec des objets en caoutchouc ou en vinyle.

#### **Transport**

- Débranchez tous les câbles du moniteur, puis, après avoir réglé l'écran LCD à son point le plus haut, saisissez fermement les deux côtés de l'écran LCD en prenant soin de ne pas rayer ce dernier pendant le transport. Si vous laissez tomber le moniteur, vous risquez de vous blesser ou de l'endommager.
- Pour transporter ce moniteur en vue de réparations ou de son expédition, utilisez le carton et les matériaux de conditionnement originaux.

#### **Elimination du moniteur**

- **N'éliminez pas ce moniteur avec les ordures ménagères.**
- **Le tube fluorescent utilisé dans ce moniteur contient du mercure. L'élimination de ce moniteur doit être effectuée conformément aux réglementations des autorités locales compétentes en matière de propreté publique.**

### **Identification des composants et des commandes**

Pour plus de détails, reportez-vous aux pages indiquées entre parenthèses.

#### **Avant de l'écran LCD**

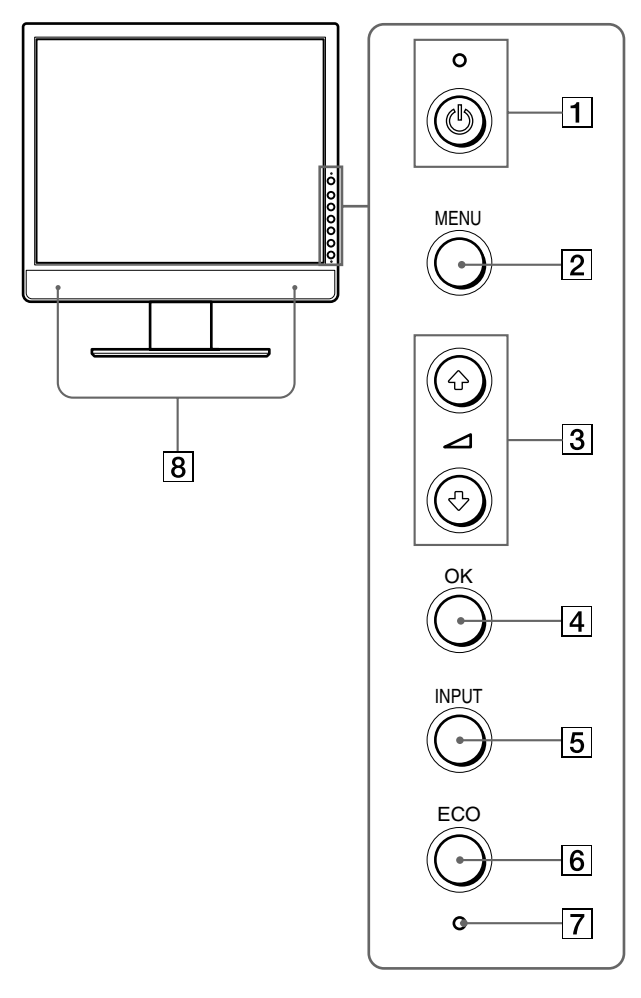

#### **Vue latérale de l'écran LCD**

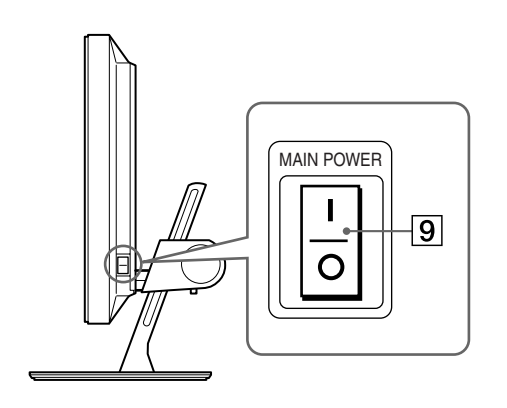

**Arrière du support de l'écran**

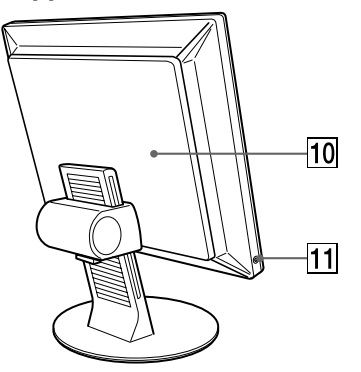

#### **11 Commutateur**  $\bigcirc$  (alimentation) et indicateur  $\bigcirc$ **(alimentation) (pages 9, 18, 23)**

Ce commutateur met le moniteur sous tension lorsque l'indicateur d'alimentation  $\circlearrowright$  s'allume en rouge. Appuyez de nouveau sur ce commutateur pour mettre le moniteur hors tension.

Si l'indicateur  $\circlearrowleft$  (alimentation) ne s'allume pas, appuyez sur le commutateur MAIN POWER  $(\overline{9})$ .

#### **Z** Touche MENU (page 12)

Cette touche permet d'activer et de désactiver l'écran de menu.

#### $\boxed{3}$  Touches  $\frac{1}{\sqrt{1}}$  et  $\angle$  (volume) (pages 12, 18)

Ces touches permettent de sélectionner les options de menu et d'effectuer des réglages. Elles permettent également d'afficher le menu « Volume » pour contrôler le volume.

#### $\boxed{4}$  **Touche OK (page 12)**

Cette touche active les réglages et les options de menu sélectionnés à l'aide des touches  $\blacktriangleright$ / $\blacklozenge$  (3).

#### E **Touche INPUT (page 11)**

Cette touche permet de commuter le signal d'entrée vidéo entre INPUT1, INPUT2 et INPUT3 (SDM-X73/X93) lorsque deux ordinateurs sont raccordés au moniteur.

#### **6** Touche ECO (page 19)

Cette touche permet de réduire la consommation électrique.

#### G **Capteur de lumière (page 19)**

Ce capteur mesure la luminosité ambiante. Veillez à ne pas recouvrir le capteur avec du papier ou autre chose.

#### H **Haut-parleurs stéréo (page 18)**

Ces haut-parleurs diffusent les signaux audio sous forme de sons.

#### **Ig Commutateur MAIN POWER (page 9)**

Ce commutateur d'alimentation principale met le moniteur sous et hors tension.

#### **10 Panneau arrière (page 7)**

Retirez ce capot pour raccorder des câbles ou des cordons.

# K **Prise pour casque d'écoute (page 18)**

Cette prise transmet les signaux audio vers un casque d'écoute.

*(suite page suivante)*

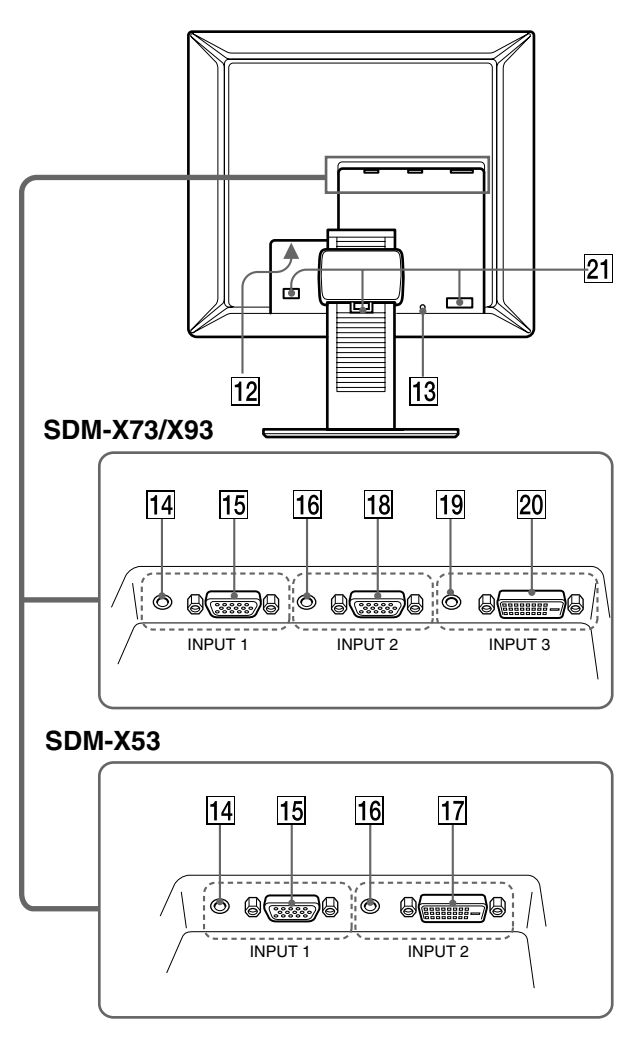

#### **Arrière de l'écran LCD**  $\overline{12}$  Connecteur AC IN (page 8)

Ce connecteur raccorde le cordon d'alimentation (fourni).

#### M **Orifice de verrouillage de sécurité**

L'orifice de verrouillage de sécurité doit être utilisé avec le système Kensington Micro Saver Security System. Micro Saver Security System est une marque commerciale de Kensington.

#### N **Prise d'entrée audio pour INPUT1 (page 8)**

Cette prise capte des signaux audio lorsqu'elle est raccordée à la prise de sortie audio d'un ordinateur ou d'un autre appareil audio raccordé à INPUT1.

#### O **Connecteur d'entrée HD15 (RVB analogique) pour INPUT1 (page 7)**

Ce connecteur transmet des signaux vidéo RVB analogiques (0,700 Vc-c, positifs) et des signaux de synchronisation.

#### P **Prise d'entrée audio pour INPUT2 (page 8)**

Cette prise capte des signaux audio lorsqu'elle est raccordée à la prise de sortie audio d'un ordinateur ou d'un autre appareil audio raccordé à INPUT2.

Q **Connecteur d'entrée DVI-D (RVB numérique) pour INPUT2 (SDM-X53) (page 7)**

Ce connecteur transmet des signaux vidéo RVB numériques conformes à la DVI Rév. 1.0.

R **Connecteur d'entrée HD15 (RVB analogique) pour INPUT2 (SDM-X73/X93) (page 7)** 

Ce connecteur transmet des signaux vidéo RVB analogiques (0,700 Vc-c, positifs) et des signaux de synchronisation.

19 Prise d'entrée audio pour INPUT3 (SDM-X73/X93) **(page 8)**

Cette prise capte des signaux audio lorsqu'elle est raccordée à la prise de sortie audio d'un ordinateur ou d'un autre appareil audio raccordé à INPUT3.

**20 Connecteur d'entrée DVI-D (RVB numérique) pour INPUT3 (SDM-X73/X93) (page 7)**

Ce connecteur transmet des signaux vidéo RVB numériques conformes à la DVI Rév. 1.0.

#### U **Support de câbles (page 9)**

Cette pièce permet de maintenir les câbles et les cordons contre le moniteur.

# **Installation**

Avant d'utiliser votre moniteur, vérifiez que les accessoires suivants se trouvent bien dans le carton d'emballage:

- Ecran LCD
- Câble d'alimentation
- Câble de signal vidéo HD15-HD15 (RVB analogique)
- Câble de signal vidéo DVI-D (RVB numérique)
- Câble audio (minifiche stéréo)
- CD-ROM (logiciel utilitaire pour Windows et Macintosh, mode d'emploi, etc.)
- Carte de garantie
- Guide de configuration rapide

# **Réglage 1 : Raccordez les câbles de signal vidéo**

- **Eteignez le moniteur et l'ordinateur avant d'effectuer le raccordement.**
- **Lorsque vous raccordez l'ordinateur au connecteur d'entrée HD15 (RVB analogique) du moniteur, reportez-vous à « Raccordez un ordinateur équipé d'un connecteur de sortie HD15 (RVB analogique). »**

#### **Remarque**

Ne touchez pas les broches du connecteur du câble de signal vidéo, car vous risquez sinon de plier les broches.

- **1 Faites coulisser le panneau arrière vers le haut.**
- **2 Faites basculer l'écran vers l'avant.**

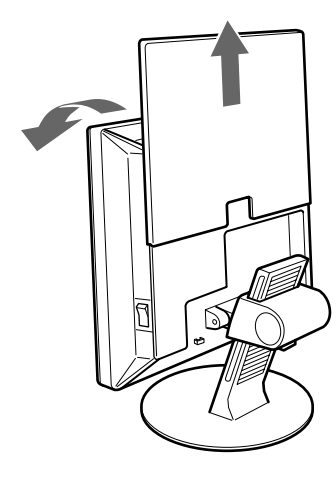

#### **Raccordez un ordinateur équipé d'un connecteur de sortie DVI (RVB numérique)**

Raccordez l'ordinateur au connecteur d'entrée DVI-D (RVB numérique) du moniteur pour INPUT2 (SDM-X53) ou INPUT3 (SDM-X73/X93) à l'aide du câble de signal vidéo DVI-D (RVB numérique) fourni.

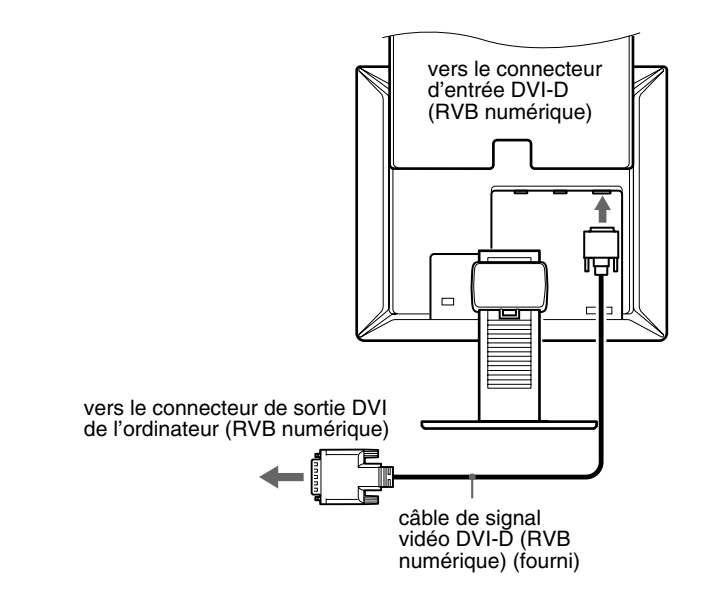

#### **Raccordez un ordinateur équipé d'un connecteur de sortie HD15 (RVB analogique)**

Raccordez l'ordinateur au connecteur d'entrée HD15 (RVB analogique) pour INPUT1 ou INPUT2 du moniteur à l'aide du câble de signal vidéo HD15-HD15 (RVB analogique) fourni (SDM-X73/X93).

Raccordez l'ordinateur comme illustré ci-après.

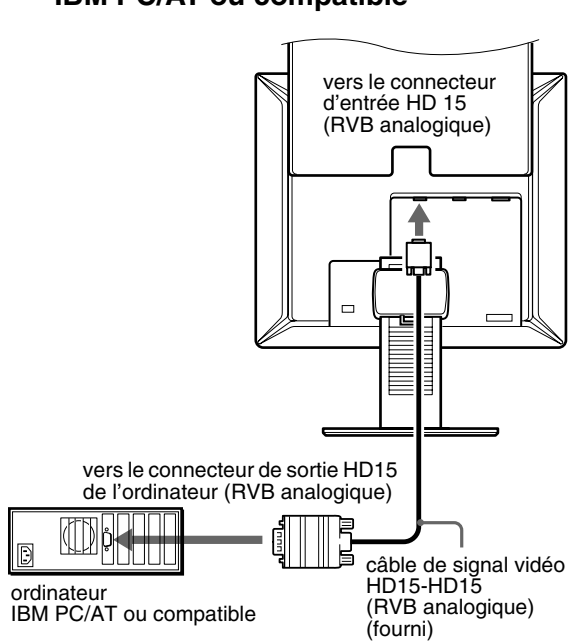

### **■ Raccordement à un ordinateur IBM PC/AT ou compatible**

*(suite page suivante)*

#### ■ Raccordement à un Macintosh

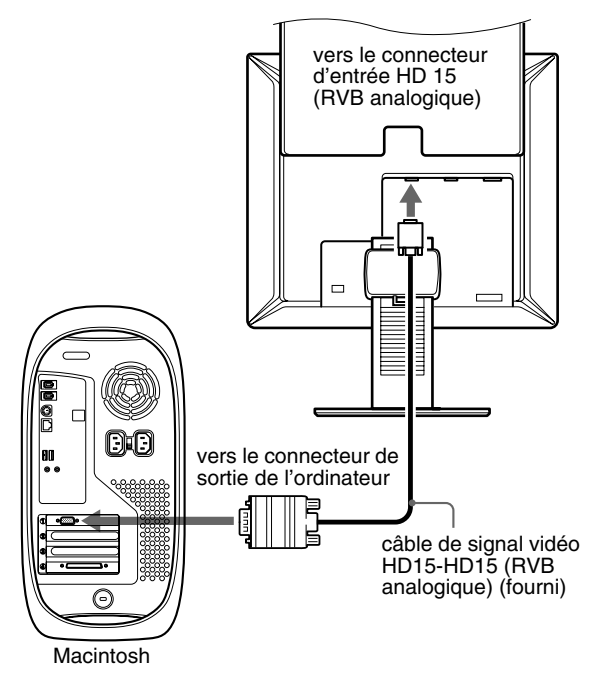

En cas de raccordement d'un ordinateur Macintosh, utilisez si nécessaire un adaptateur (non fourni). Raccordez l'adaptateur à l'ordinateur avant de raccorder le câble du signal vidéo.

# **Réglage 2 : Branchez le câble audio**

#### **Raccordez le câble audio fourni à la prise d'entrée audio correspondante du moniteur.**

Avec les haut-parleurs ou les écouteurs du moniteur, vous pouvez écouter le son à partir de l'ordinateur ou d'un autre appareil audio raccordé aux prises d'entrée audio du moniteur.

Pour plus d'informations, voir « Contrôle du volume » à la page 18.

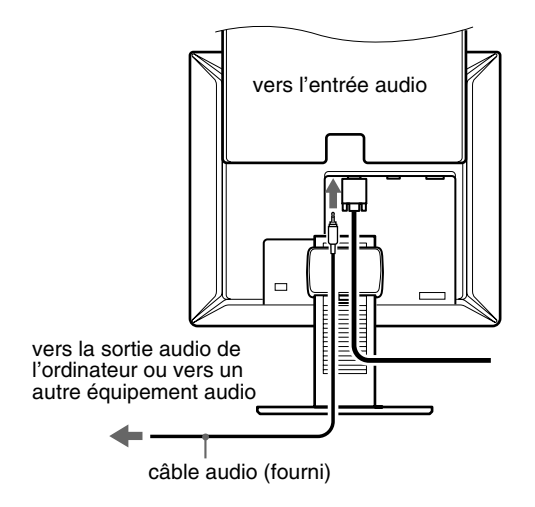

# **Réglage 3 : Branchez le câble d'alimentation**

- **1 Raccordez solidement le cordon d'alimentation fourni au connecteur AC IN du moniteur.**
- **2 Raccordez solidement l'autre extrémité du cordon à une prise secteur.**

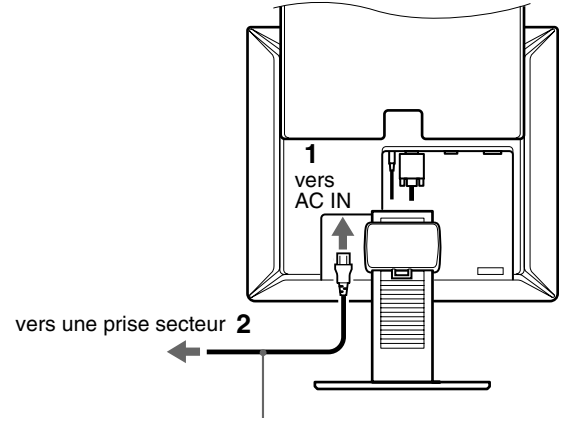

câble d'alimentation (fourni)

# **Réglage 4 : Regroupez les cordons et les câbles**

- **1 Faites coulisser le panneau arrière vers le haut.**
- **2 Sécurisez le câble de signal vidéo, les câbles audio et le cordon d'alimentation à l'aide du support de câbles du boîtier.**
- **3 Faites coulisser le panneau arrière vers le bas.**
- **4 Regroupez tous les cordons et les câbles en les passant dans le support de câbles du trépied du moniteur.**

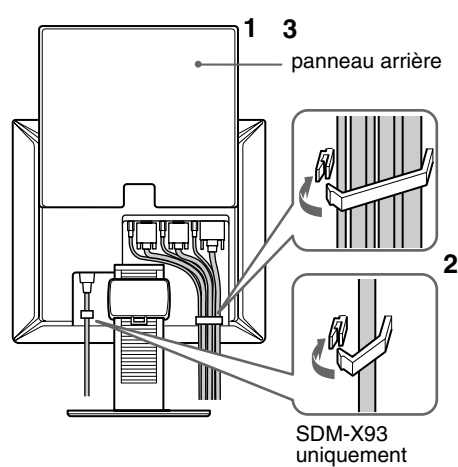

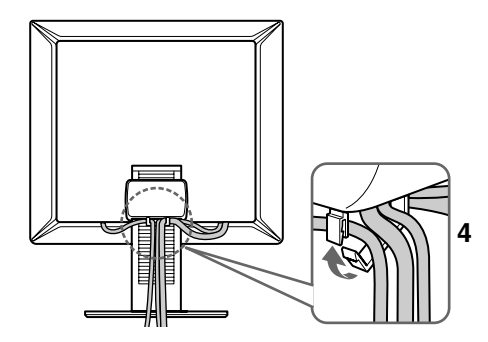

#### **Remarque**

Si vous ne parvenez pas à regrouper tous les cordons et tous les câbles en les passant dans le support de câbles du trépied du moniteur, laissez-les pendre.

# **Réglage 5 : Mettez le moniteur et l'ordinateur sous tension**

**1 Si vous n'avez pas encore appuyé dessus, appuyez sur le commutateur MAIN POWER situé sur le côté droit du moniteur, vers** [**. Vérifiez que l'indicateur d'alimentation** 1 **est allumé en rouge.**

#### **Remarque**

Le commutateur MAIN POWER du moniteur est réglé par défaut sur marche  $(l)$ .

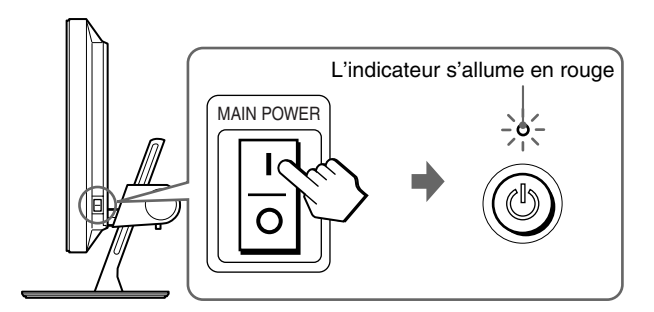

**2 Appuyez sur le commutateur d'alimentation** 1 **situé à droite à l'avant du moniteur.**

L'indicateur d'alimentation  $\bigcup$  s'allume en vert.

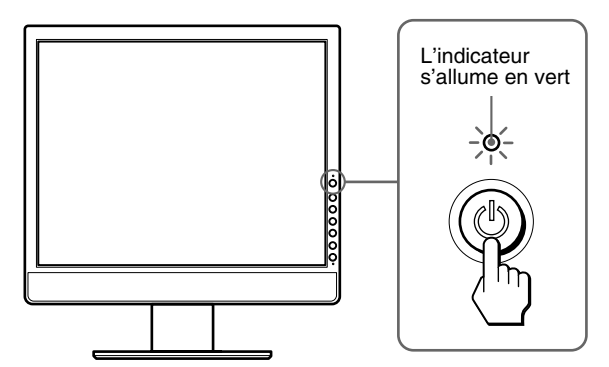

**3 Mettez l'ordinateur sous tension.**

#### **4 Appuyez sur la touche INPUT et sélectionnez le signal d'entrée souhaité.**

L'image en entrée sélectionnée s'affiche à l'écran. Pour plus d'informations, voir « Sélection du signal d'entrée (Touche INPUT) » à la page 11.

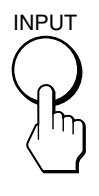

L'installation de votre moniteur est à présent terminée. Si nécessaire, utilisez les commandes du moniteur pour régler l'image (page 12).

**FR**

#### **Si aucune image n'apparaît sur l'écran**

- Vérifiez que le cordon d'alimentation et le câble du signal vidéo sont correctement raccordés.
- Si l'indication « PAS ENTREE VIDEO » apparaît sur l'écran :
	- L'ordinateur est en mode d'économie d'énergie. Essayez d'appuyer sur n'importe quelle touche du clavier ou déplacez la souris.
	- Vérifiez que le réglage du signal d'entrée est correct en appuyant sur la touche INPUT (page 11).
- Si l'indication « CABLE PAS CONNECTÉ » apparaît sur l'écran :
	- Vérifiez que le câble de signal vidéo est raccordé correctement.
	- Vérifiez que le réglage du signal d'entrée est correct en appuyant sur la touche INPUT (page 11).
- Si l'indication « HORS PLAGE » apparaît sur l'écran, reconnectez l'ancien moniteur. Réglez ensuite la carte graphique de l'ordinateur dans les plages suivantes.

#### **SDM-X53**

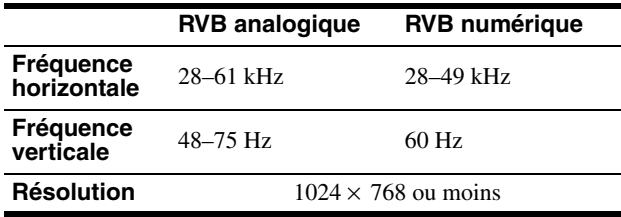

#### **SDM-X73/X93**

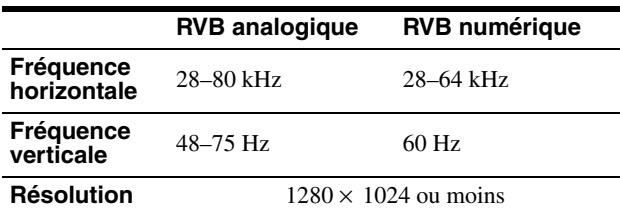

Pour des informations détaillées sur les messages à l'écran, voir « Symptômes de défaillance et remèdes » à la page 21.

#### **Vous n'avez besoin d'aucun pilote spécifique**

Ce moniteur est compatible avec la norme Plug & Play «DDC» et détecte automatiquement toutes les informations relatives au moniteur. Il n'est pas nécessaire d'installer de pilote sur l'ordinateur.

La première fois que vous mettez sous tension votre ordinateur après avoir raccordé le moniteur, l'assistant de réglage peut s'afficher sur l'écran. Dans ce cas, suivez les instructions indiquées sur l'écran. Le moniteur Plug & Play est automatiquement sélectionné afin que vous puissiez l'utiliser.

La fréquence verticale devient 60 Hz.

Etant donné que les scintillements sur le moniteur sont discrets, vous pouvez l'utiliser tel quel. Vous n'avez pas besoin de régler la fréquence verticale sur une valeur particulièrement élevée.

# **Réglage 6 :Réglez la hauteur et le degré d'inclinaison**

Ce moniteur peut être ajusté selon les angles indiqués ci-dessous.

#### **Tenez le panneau LCD par les côtés, puis ajustez l'angle de vue de l'écran.**

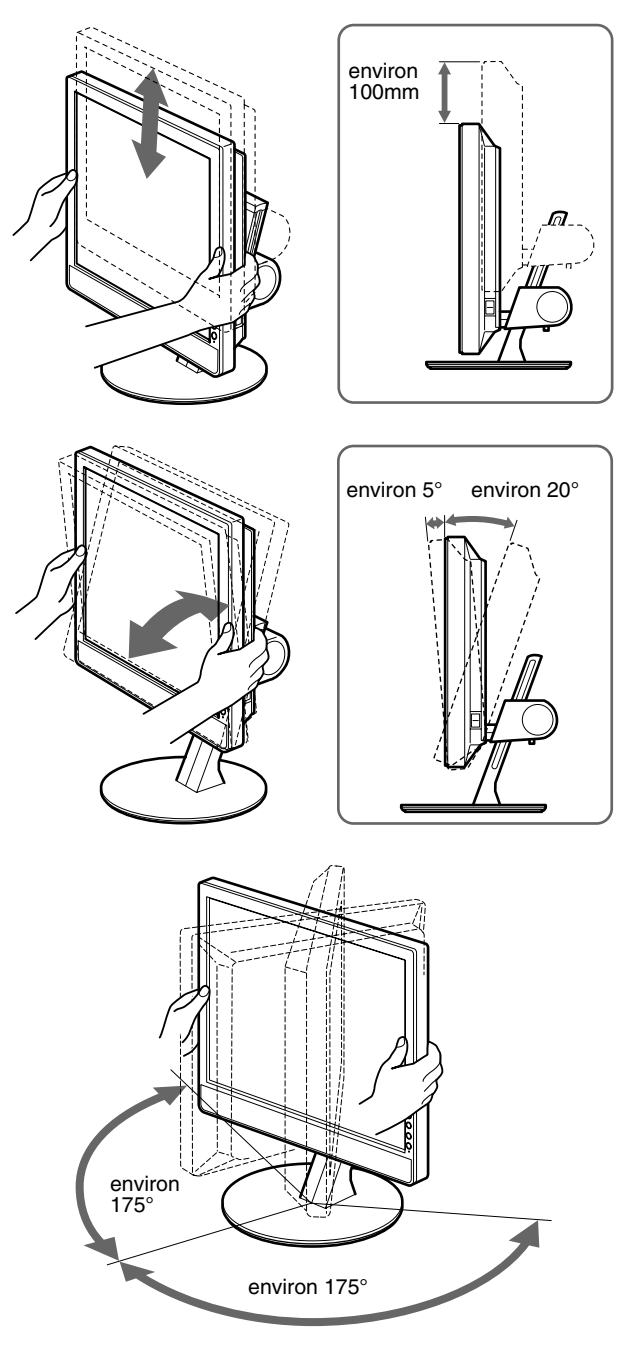

#### **Pour une utilisation confortable du moniteur**

Ajustez l'angle de visualisation de votre moniteur en fonction de la hauteur de votre bureau et de votre chaise pour que la lumière de l'écran ne se réfléchisse pas dans vos yeux.

#### **Remarque**

Procédez lentement et avec précaution lors du réglage de l'inclinaison et de la hauteur de l'écran, en veillant à ne pas cogner le moniteur contre le bureau.

# **Sélection du signal d'entrée (Touche INPUT)**

#### **Appuyez sur la touche INPUT.**

Le signal d'entrée change à chaque pression sur cette touche.

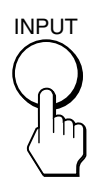

#### **SDM-X53**

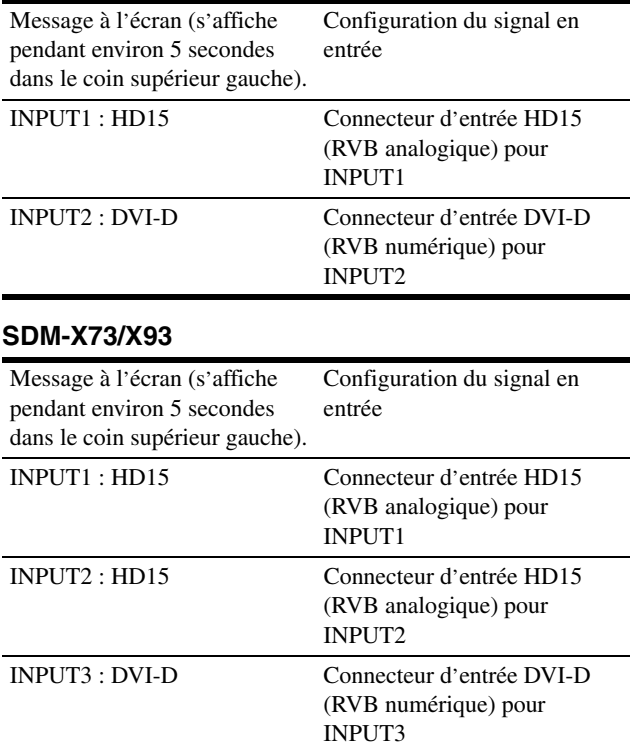

**FR**

# **Personnalisation de votre moniteur**

#### **Avant de procéder aux réglages**

Raccordez le moniteur et l'ordinateur, puis mettez-les sous tension.

Pour obtenir des résultats optimaux, attendez au moins 30 minutes avant d'effectuer les réglages.

Vous pouvez effectuer de nombreux réglages à l'aide des menus d'affichage.

### **Navigation dans le menu**

#### **1 Affichez le menu principal.**

Appuyez sur la touche MENU pour afficher le menu principal sur votre écran.

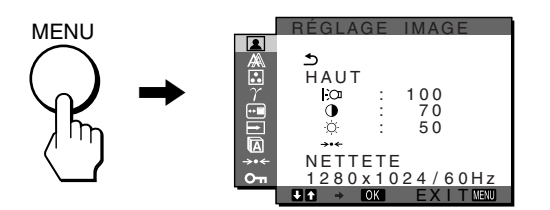

#### **2 Sélectionnez le menu.**

Appuyez sur les touches  $\blacklozenge/\blacklozenge$  pour afficher le menu de votre choix. Appuyez sur la touche OK pour passer à la première option de menu.

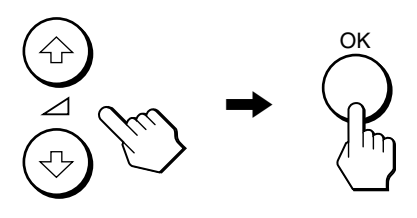

#### **3 Sélectionnez l'option que vous souhaitez régler.** Appuyez sur les touches  $\blacklozenge/\blacklozenge$  pour sélectionner l'option que vous souhaiter ajuster, puis appuyez sur la touche OK.

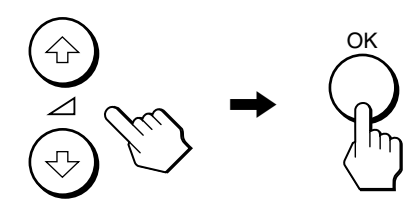

#### **Si est l'une des options de menu.**

Lorsque vous sélectionnez  $\triangle$  et que vous appuyez sur la touche OK, l'affichage revient au menu précédent.

#### **4 Réglez l'option.**

Appuyez sur les touches  $\blacklozenge/\spadesuit$  pour procéder au réglage, appuyez ensuite sur la touche OK. Lorsque vous appuyez sur la touche OK, le réglage est

mémorisé et l'appareil revient au menu précédent.

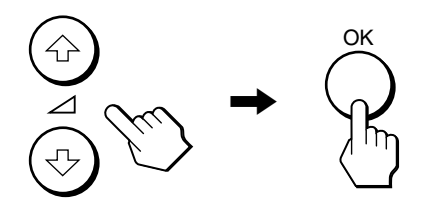

#### **5 Quittez le menu.**

Appuyez une fois sur la touche MENU pour revenir en mode de visualisation normale. Si vous n'actionnez aucune touche, le menu se referme automatiquement au bout d'environ 45 secondes.

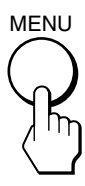

#### ■ Réinitialisation des réglages aux réglages **par défaut**

Vous pouvez réinitialiser les réglages à l'aide du menu RESTAURE. Pour de plus amples informations sur la réinitialisation des réglages, reportez-vous à la section \*\*\* (RESTAURE) à la [page 17.](#page--1-0)